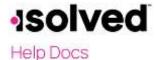

#### Introduction

The purpose of this article is to review how to access your Pay History in isolved People Cloud's Adaptive Employee Experience.

### **Navigation**

In order to view your pay stub found under Pay History, log into isolved using your email address and password you created upon authentication. Please ensure that passwords are a minimum of 12 characters (at least one lower case alpha [a-z], one upper case alpha [A-Z], one numeric [0-9], and one special character. Spaces are allowed to support the use of easier to remember passphrases. Going forward, your password will not expire. Passwords may also not duplicate any of your previous 10 passwords.

1. Your first step will be to key in your **Username**.

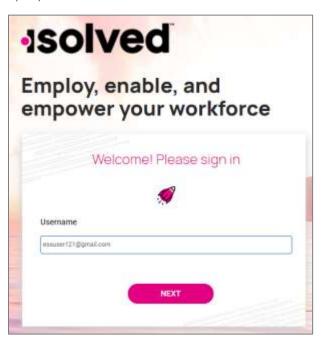

- 2. Click on the **Next** icon.
- 3. Your username appears and gives you the option to rekey it by clicking on "My username is incorrect." If username is correct, enter **Password**.
- 4. If you have forgotten your password, click on "I forgotmy password" and create a new password.
- 5. If the password is correct, click on Next.

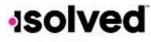

### Welcome Page

Once logged in, you will be created by the system. Your name and time will display based on your time zone. See the example below.

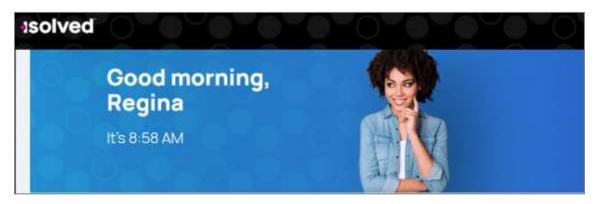

## **Pay History**

You will have several options to navigate to Pay History.

• Locate the Pay and Tax card, click on "Pay History."

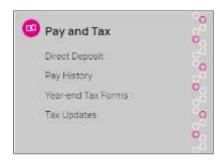

On the left side menu, click on Pay and Tax and then select "Pay History."

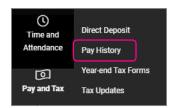

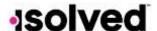

• If you recently viewed your Pay History, clickon "Pay History" under **Recently Visited** in the upper right corner of your screen.

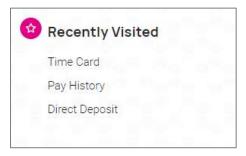

## **Pay Summary**

Your most recent Pay Summary will appear. For confidentiality purposes, only your Gross and Net Pay will display, along with the hours you worked (if applicable). The Pay Date also appears in the center. The Pay Period covered appears in the upper left-hand side.

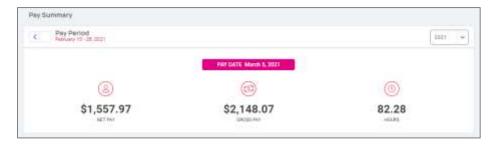

In order to see the details of your check, you may click on any of the sections of your Paystub detail. Please make sure you are viewing in a private location. The details include:

- Earnings and memos
- Employee taxes
- Employee deductions
- Time off
- Direct deposit

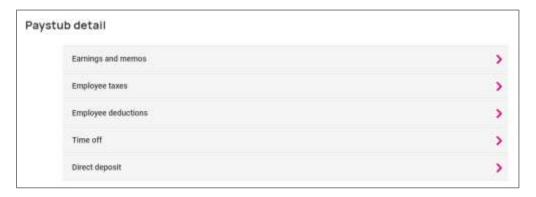

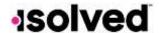

By selecting the arrow on the right side, the details of that section will appear. Here are some examples:

• Earnings: The current and YTD hours along with the Current and YTD dollars for each Earning or Memotype.

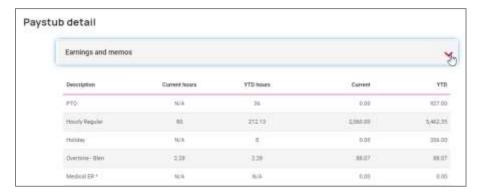

• Employee Taxes: The current and YTD taxes withheld appear.

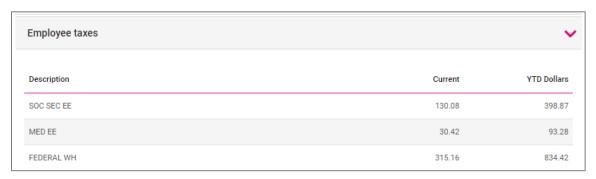

• Time Off: If accruing, the accrued will appear. Also, the Balance and the hours taken will appear when applicable.

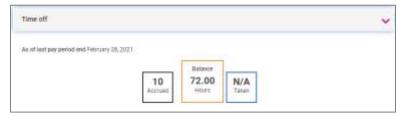

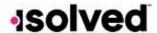

In order to print a copy of your Pay Stub, navigate to the bottom of the screen and click the arrow next to **Download**. You will be given the option to print the current check or multiple checks.

1. If **Multiple checks** are selected, a list of checks in the current year will appear. You may also add a date range at the top of the screen. Select the checks you wish to download by clicking on the box in front of the check date. Once your selection is complete, click **Download**.

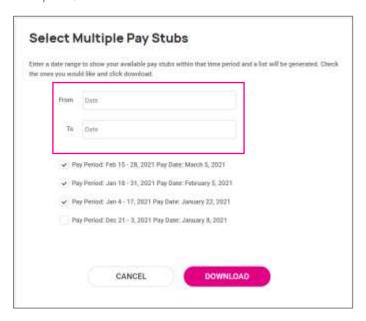

2. If you select **This Pay Stub**, a copy of your current check will begin downloading. **Note:** When you click this option, you may receive a warning. This is normal and is reminding you to keep your information confidential.

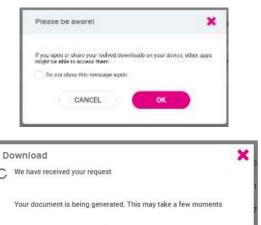

Your document is being downloaded

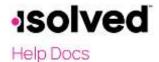

Once the file has downloaded, open the PDF version of your Pay Stub and Save or Print.

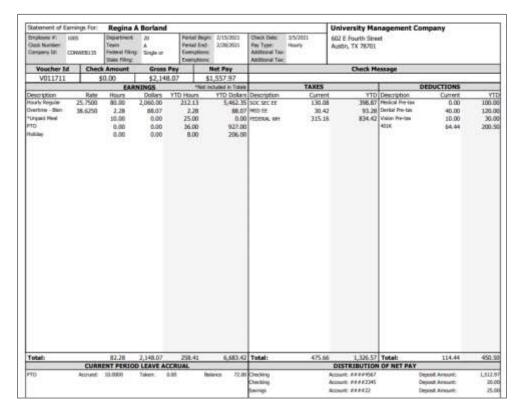

<sup>\*\*</sup>Please remember to report any discrepancies of information or figures to your employer immediately.

# **Prior Pay Periods**

If you wish to view a Prior Pay Period, use the arrows next to Pay Period at the top left-hand side of your screen or if a Prior Year, use the drop-down next to the current year in the upper right-hand corner.

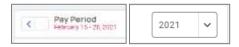

**Note:** Anytime you want to navigate back to the Welcome page, click on the "Home" icon in the upper left-hand corner of your screen.